# **Team Page Tutorial**

#### *NOTE: You must have edit permissions to your Association Website and the YLM Team site*

When you navigate to your YLM team page, you will see existing content similar to the image below.

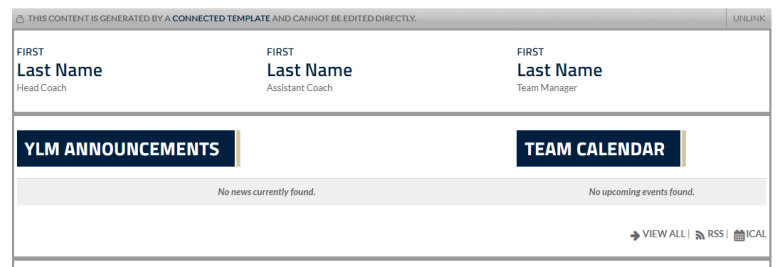

This content is not editable so the first thing to do is activate the edit mode and click the "unlink" button on the upper left hand corner of the grey layout container. You will need to confirm your intent to unlink on a yellow dialog box.

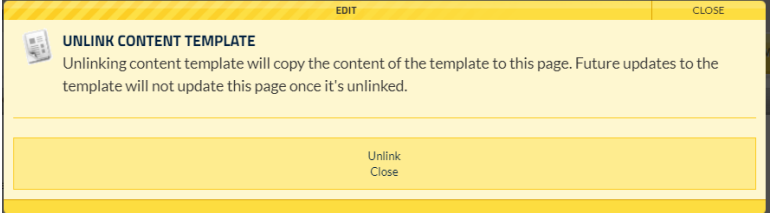

The Template content will no longer be on your team page and you can begin to add desired content.

## **Adding team Contacts**

## *NOTE: You must have edit permissions to your Association Website and the YLM Team site*

Team contact info can be added using a Page Element from the default list designed for the SportsEngine Site. Click on the Add Page Element feature and a dialog box will open with a list of options.

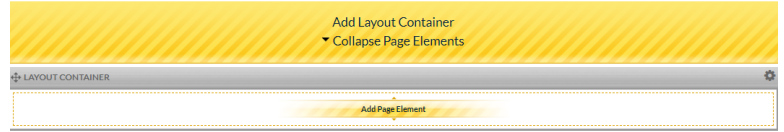

The easiest means to add contact info is to select the "CONTACT" page element

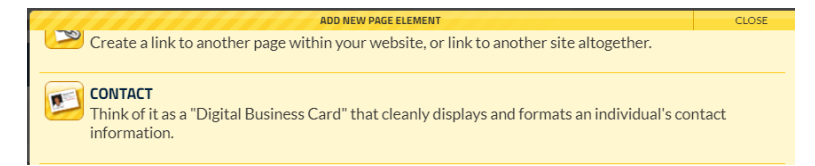

Complete the necessary fields (Names, phone and/or email are a minimum). Click "Create This Page Element" to add this info to your YLM Team page

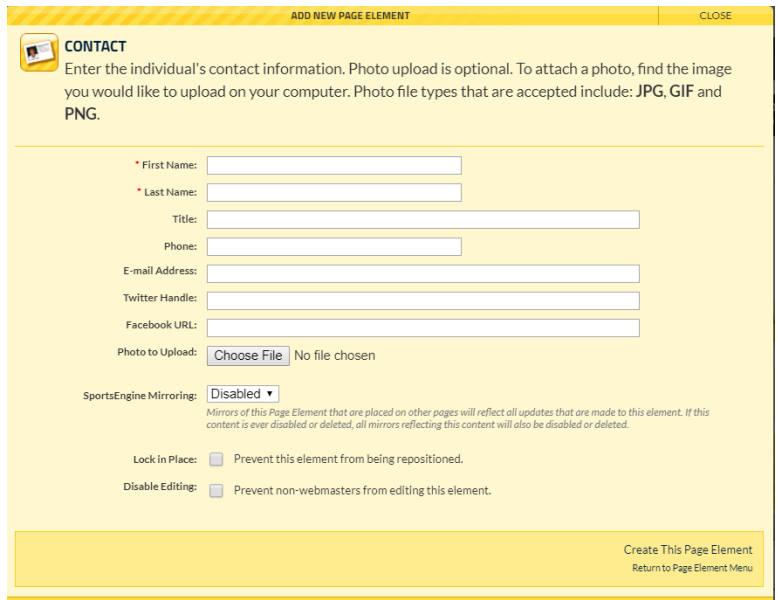

You should see the element on the team page now. Clicking the gear on the yellow bar allows you to edit the information for this contact.

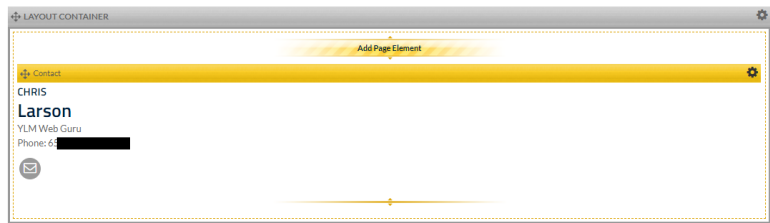

Repeat this process for all desired contacts for each team. It is recommended that each team have a coach and a team manager contact listed.

If you are a bit of a SportsEngine Wizard, you can Mirror content from your own SportsEngine site.

While in edit mode on your Association Team Page, click the gear on the grey layout container you want to copy and select "Mirror".

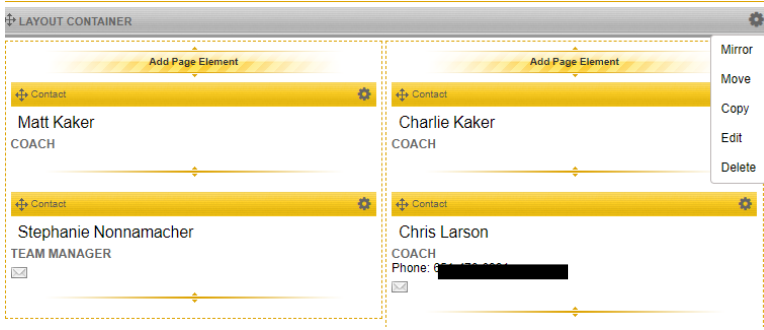

Add the Layout container to your mirrors. Now navigate to your YLM Team Page and enter the Edit mode. Click on the Add Layout Container

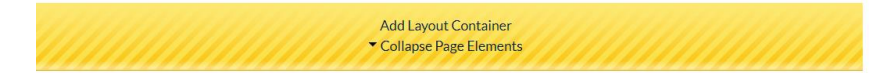

And opt for MIRROR LAYOUT CONTAINER

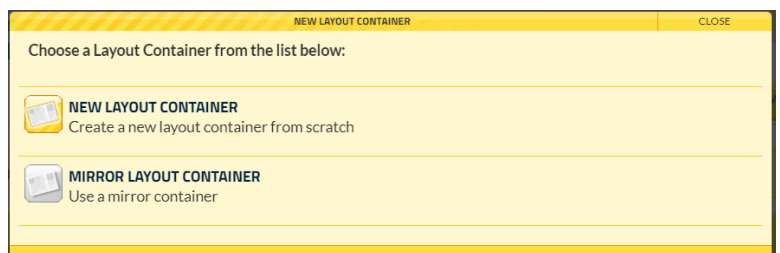

The Mirrored Layout container will be placed at the bottom of your YLM Team Page. Click & Hold the Crossed Arrows icon in the upper left hand corner to move the container to the desired location within the YLM Team page.

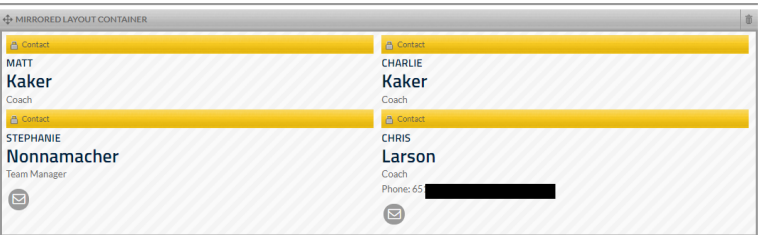

Mirrored content will update automatically when the source content is edited.

#### Adding Team Rosters

### *NOTE: You must have edit permissions to your Association Website and the YLM Team site*

#### To add a Roster from a SportsEngine Site

While in edit mode on your Association Team Roster page, click the gear and create a widget.

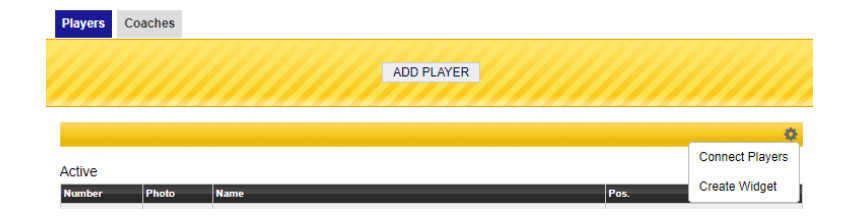

You will need to select the players to display in this dialog box

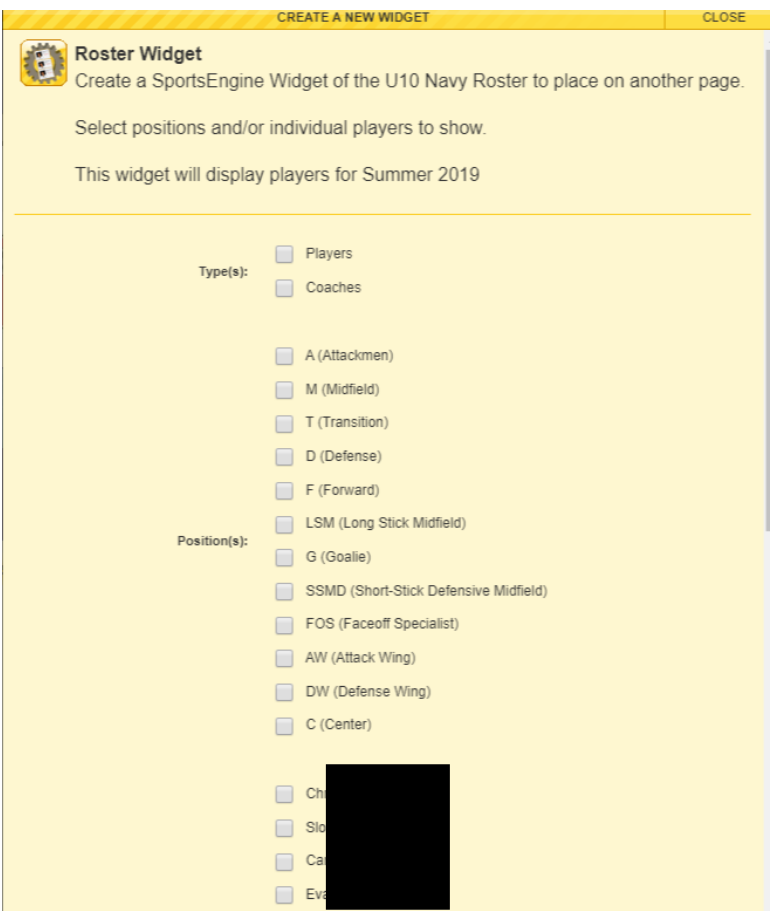

Navigate to your YLM Team Home Page (this process will not work on the YLM Roster page – put it on your YLM Team **Home** Page). Click "Add Page Element" and select Widget Page Element.

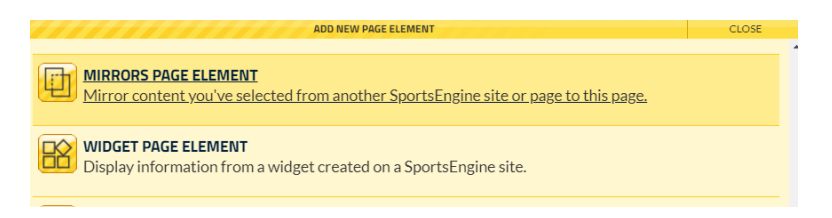

The widget you just created should be on the list.

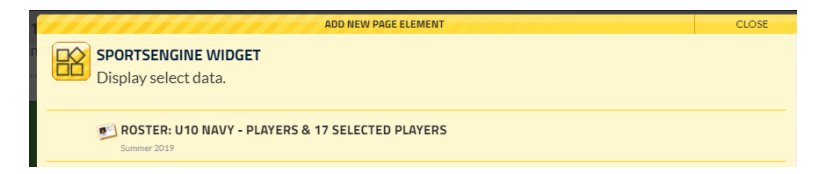

Select your desired Widget and it will populate the roster from your Association Page to your YLM Team Home page.

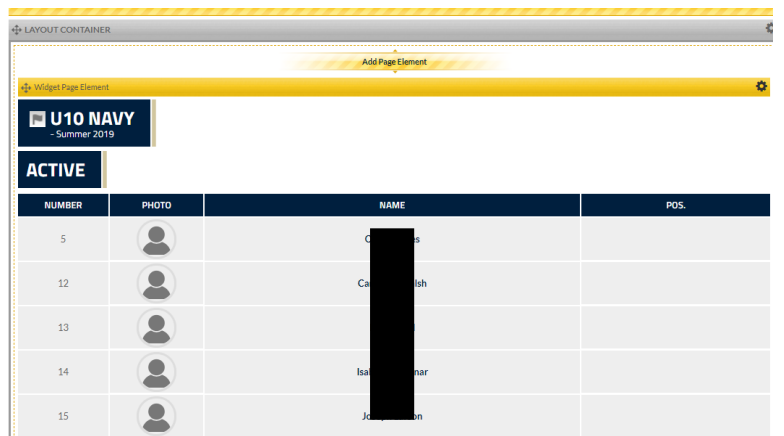

When you update roster information (like adding jersey numbers or positions or photos) on your Association Team Page, the widget will ensure the content is updated on the YLM Team Page

#### To add a roster from a non-SportsEngine Site

Download the roster with player name and jersey number to a word or excel Document.

Navigate to your YLM Team page. Click "Add Page Element" and select the "Document" page element.

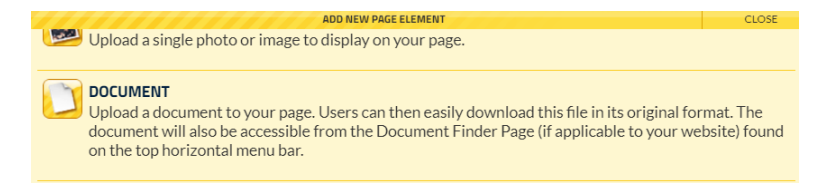

This will upload the Roster document to the YLM Team Page.

**DO NOT INCLUDE DATE OF BIRTH ON THE YLM ROSTER**